# **TXT 4.0 Contoller** 連接 **ROBO Pro Coding** 教學

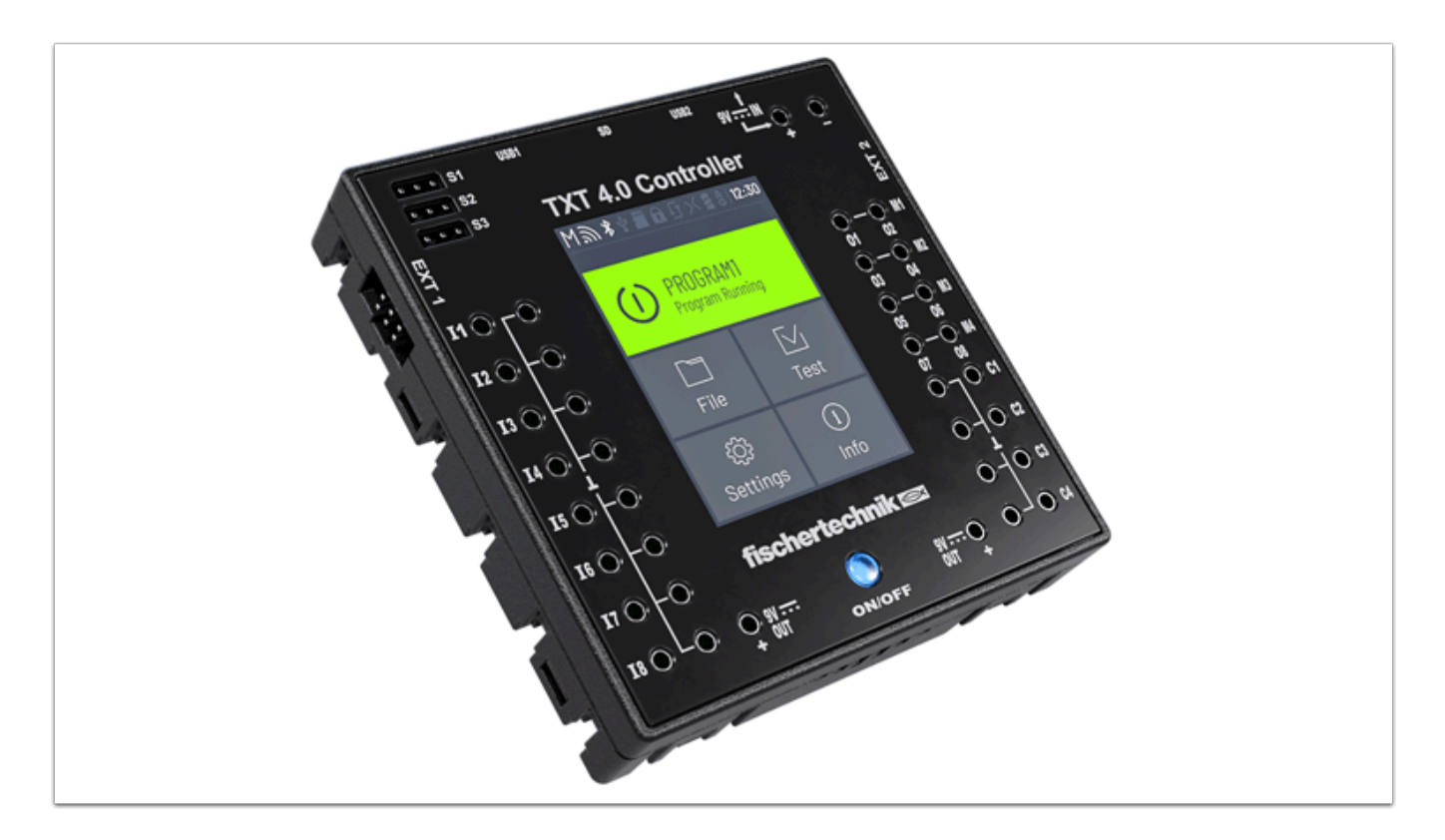

TXT 4.0 Controller 及 ROBO Pro Coding 皆支援WiFi , USB , 藍牙3種方式進行配對連接。 假如你想設計自己的編程就需使用 ROBO Pro Coding 進行編程並接駁 Controller 以上傳檔案 , 從而到 Controller / 模型上測試你的編程!

### 所需材料 **:**

 TXT 4.0 Controller ROBO Pro Coding (任何平台) 電源

### 電腦接駁:

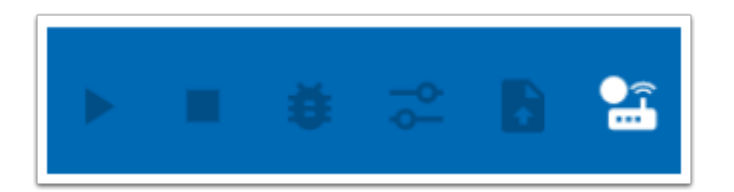

開啟 ROBO Pro Coding 後 , 你在右上方會看到一串工具欄 , 最右方為「Connect controller」連 接 Button。

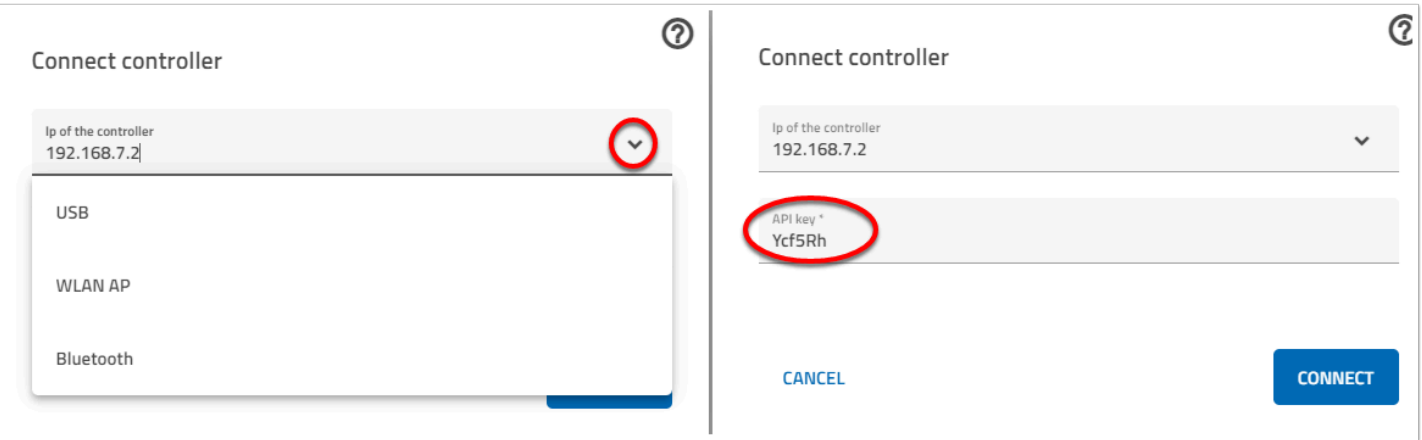

進入連接頁面後 , 按下「Ip of the controller」 右面的箭嘴可選擇接駁方法 , USB / WLAN(wifi) 或 Bluetooth ,

API KET 則是 TXT 4.0 Controller 的辨識碼, 確保用家能接駁至自己的 Controller 上。

# 利用 **USB** 接駁 **:**

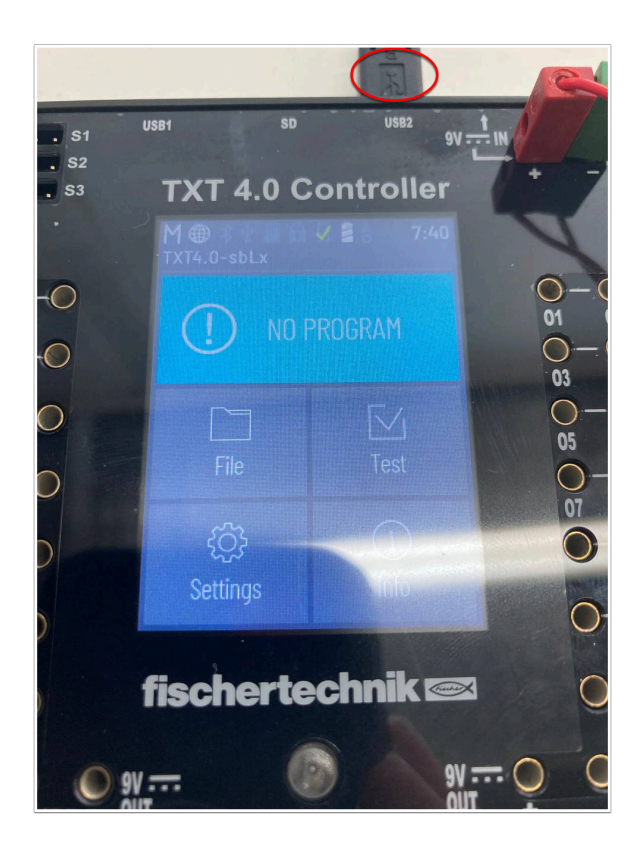

把 mini USB cable 插至 TXT Controller 的 USB2 Port 上並接駁至電腦 , 同時按下「Setting」。

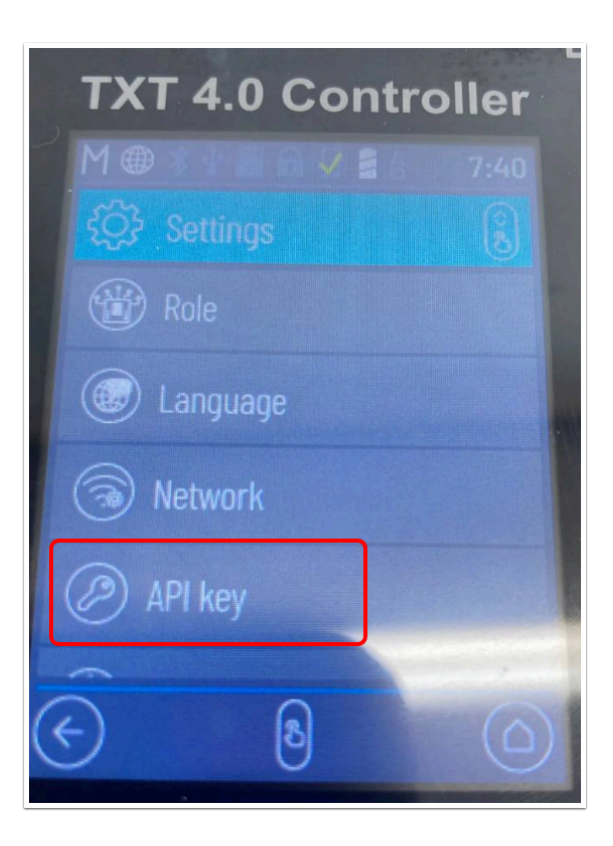

進入「Setting」後按「API key」以找出本機的 API KEY 以進行接駁。

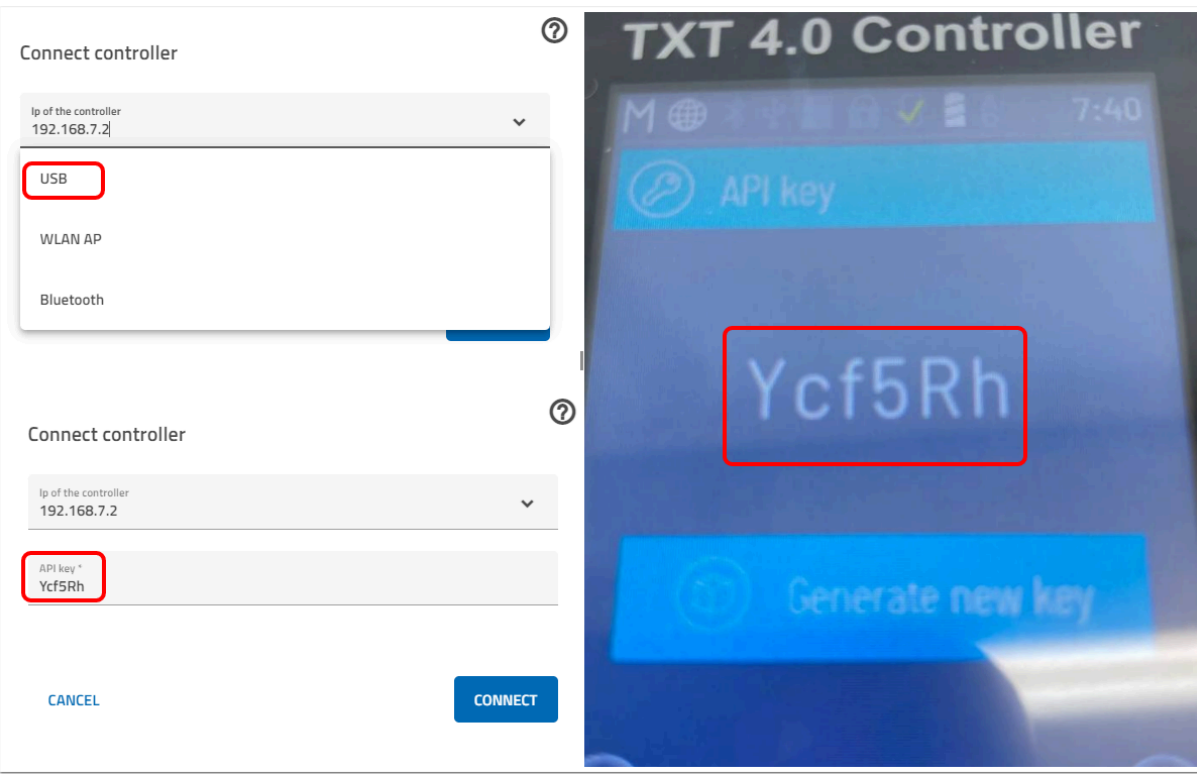

 選擇「USB」-->輸入 TXT Controller 中的 API KEY; Ip of the controller 不用更改繼續使用默 認IP便能連接。

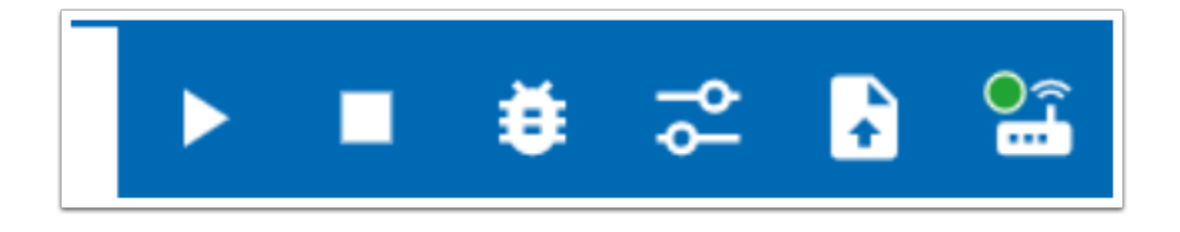

連接成功後 「Connect」圖示會出綠點 , 其他功能亦會變成白色。

#### 利用 **WiFi** 接駁 **:**

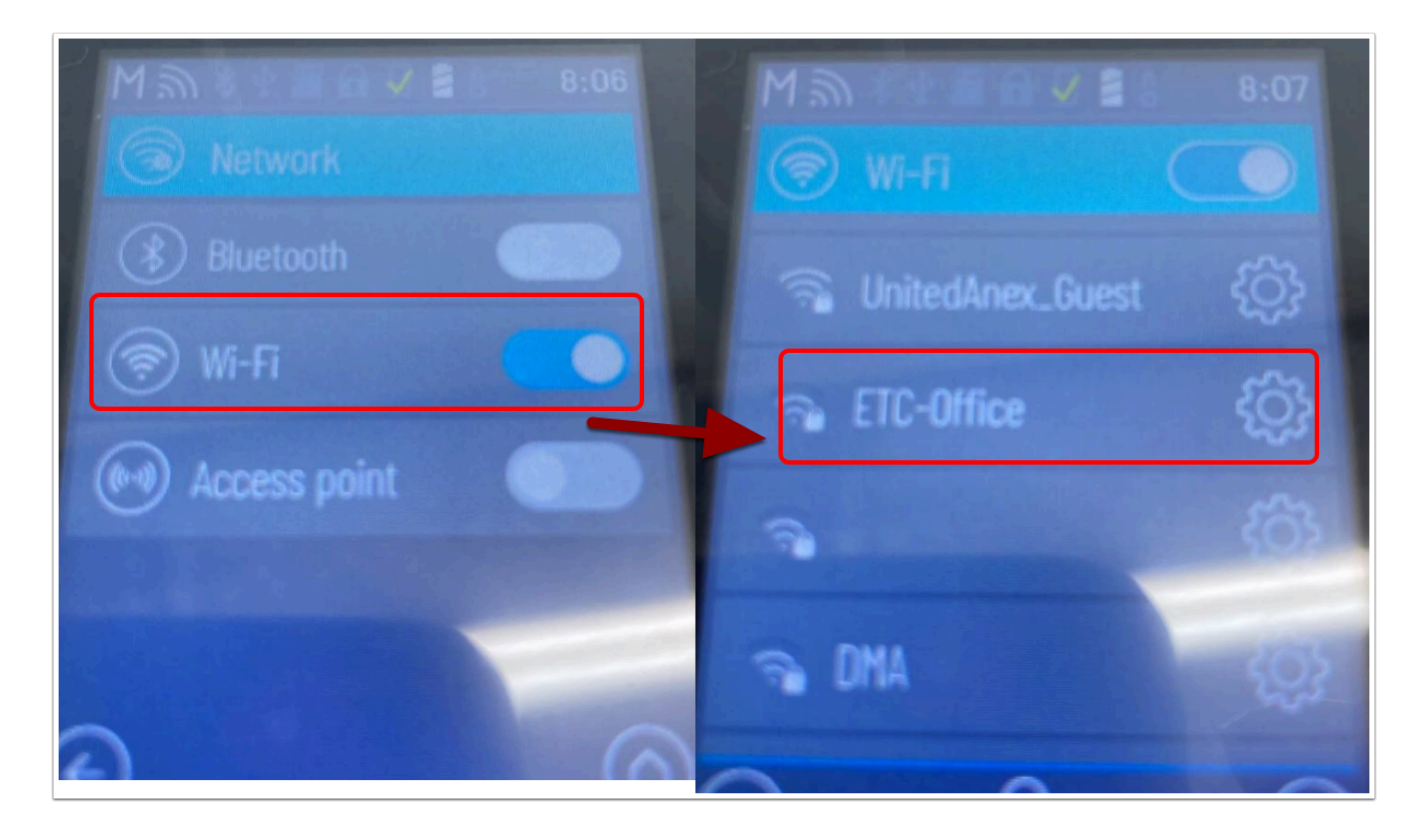

在設定勾選 Wi-Fi (其他保持關閉) 並長按「Wi-Fi」以連接網絡 ,

選擇你的 WiFi (ETC-Office) 然後輸入密碼進行連接。

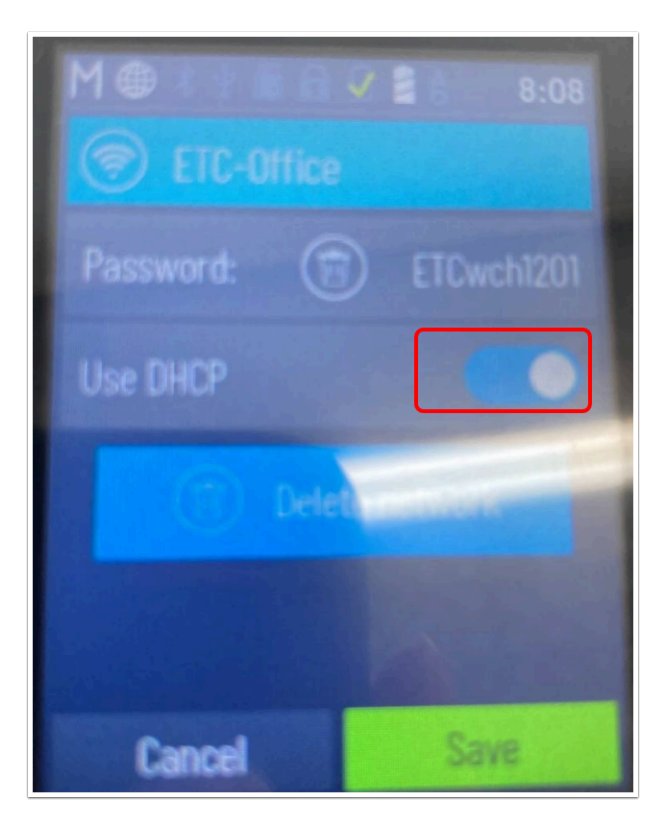

● 連接成功後,按下 WiFi Setting 查看 「Use DHCP」有沒有開啟, 沒有的話請手動開啟。

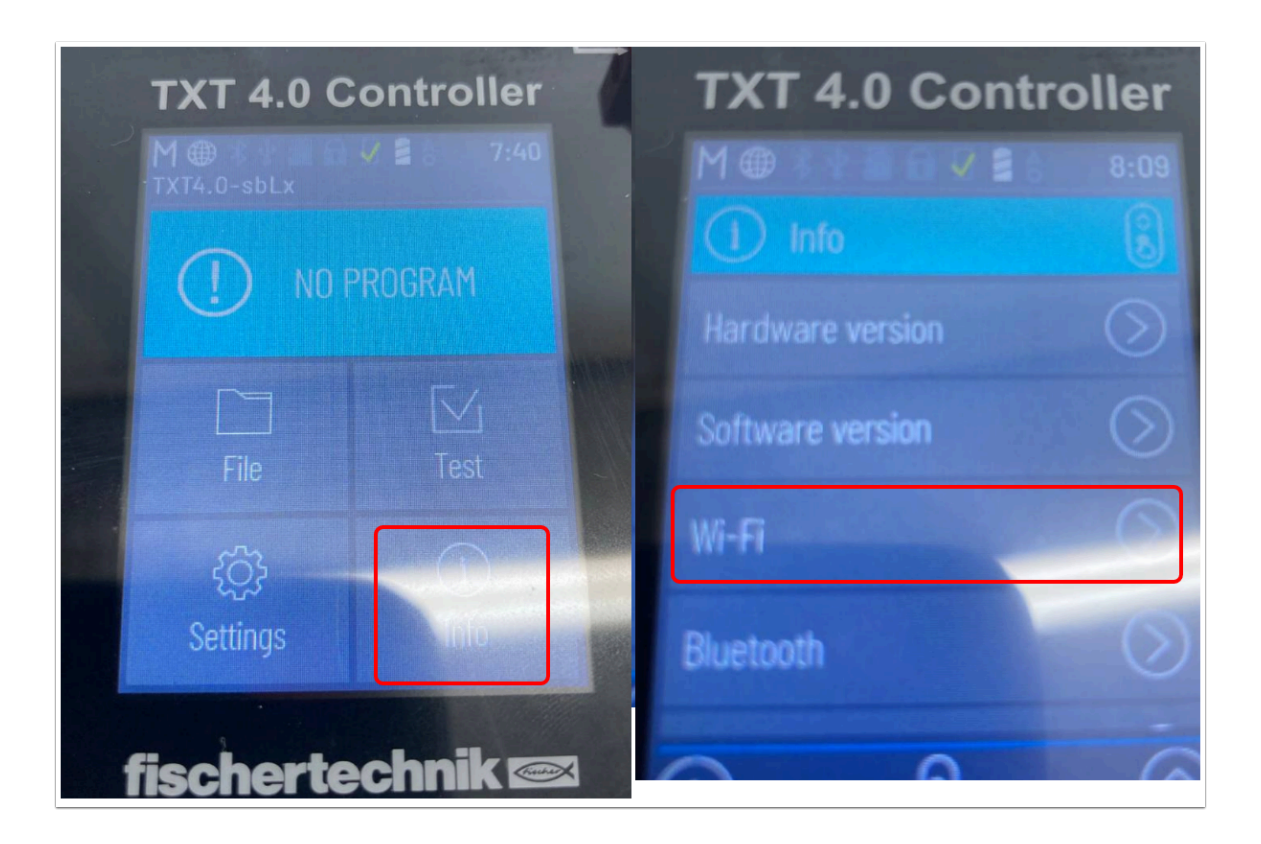

 返回主頁 , 選擇「info」然後再選「Wi-Fi」 , 除了 API Key 外這次還需要該 Network 的 IP 才 能進行連接。

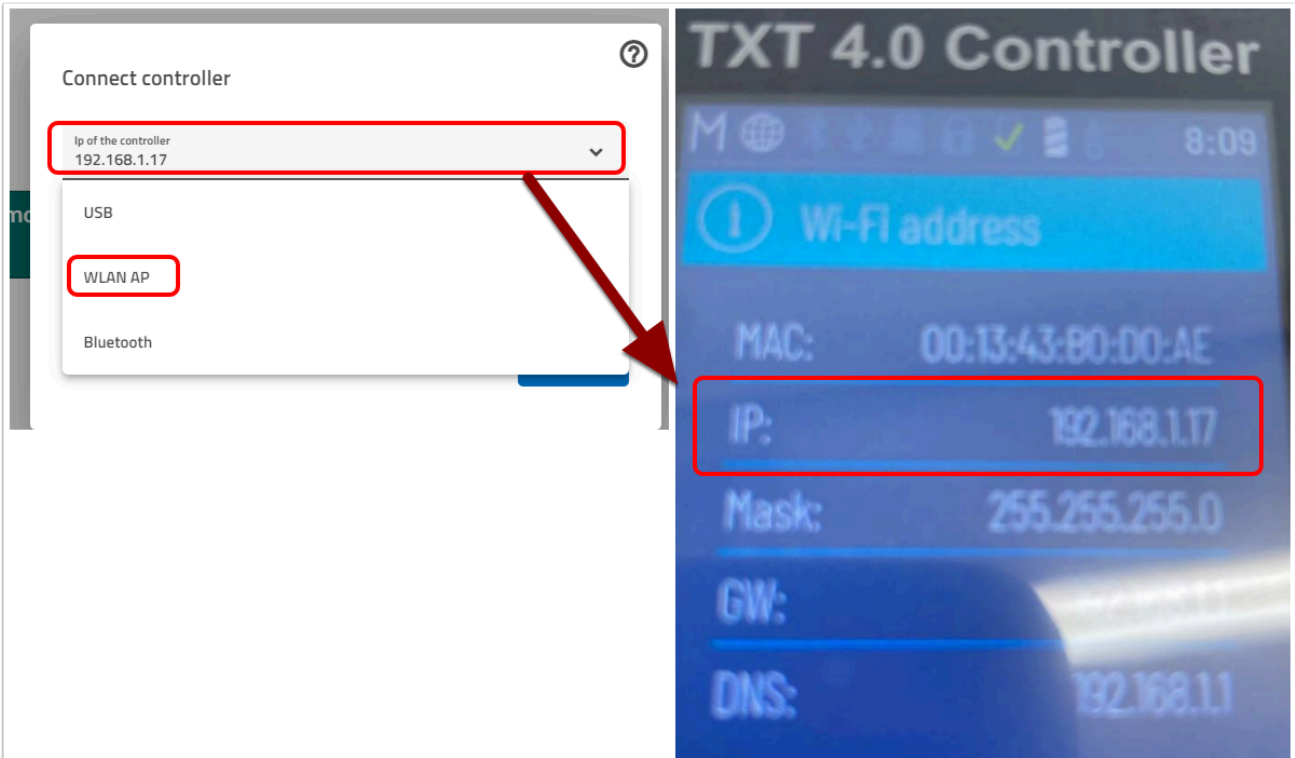

選擇「WLAN AP」然後輸入 TXT Controller 上的 IP。

## **Access point** 連接 **(**不建議使用**) :**

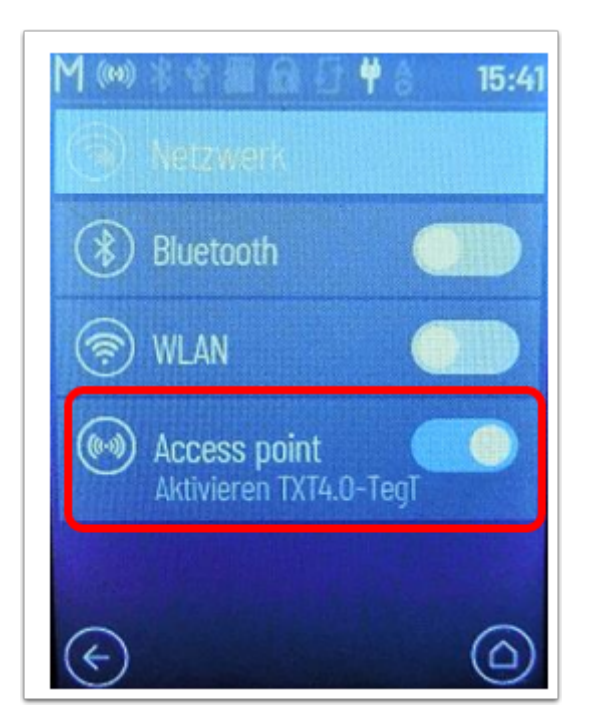

 Access point 的原理是由 Controller 發放 Wifi 訊號供電腦接駁 Controller 的網絡以進行接 駁 ,

缺點是電腦無法瀏覽一般網頁 , 這麼選擇 「Access point」。

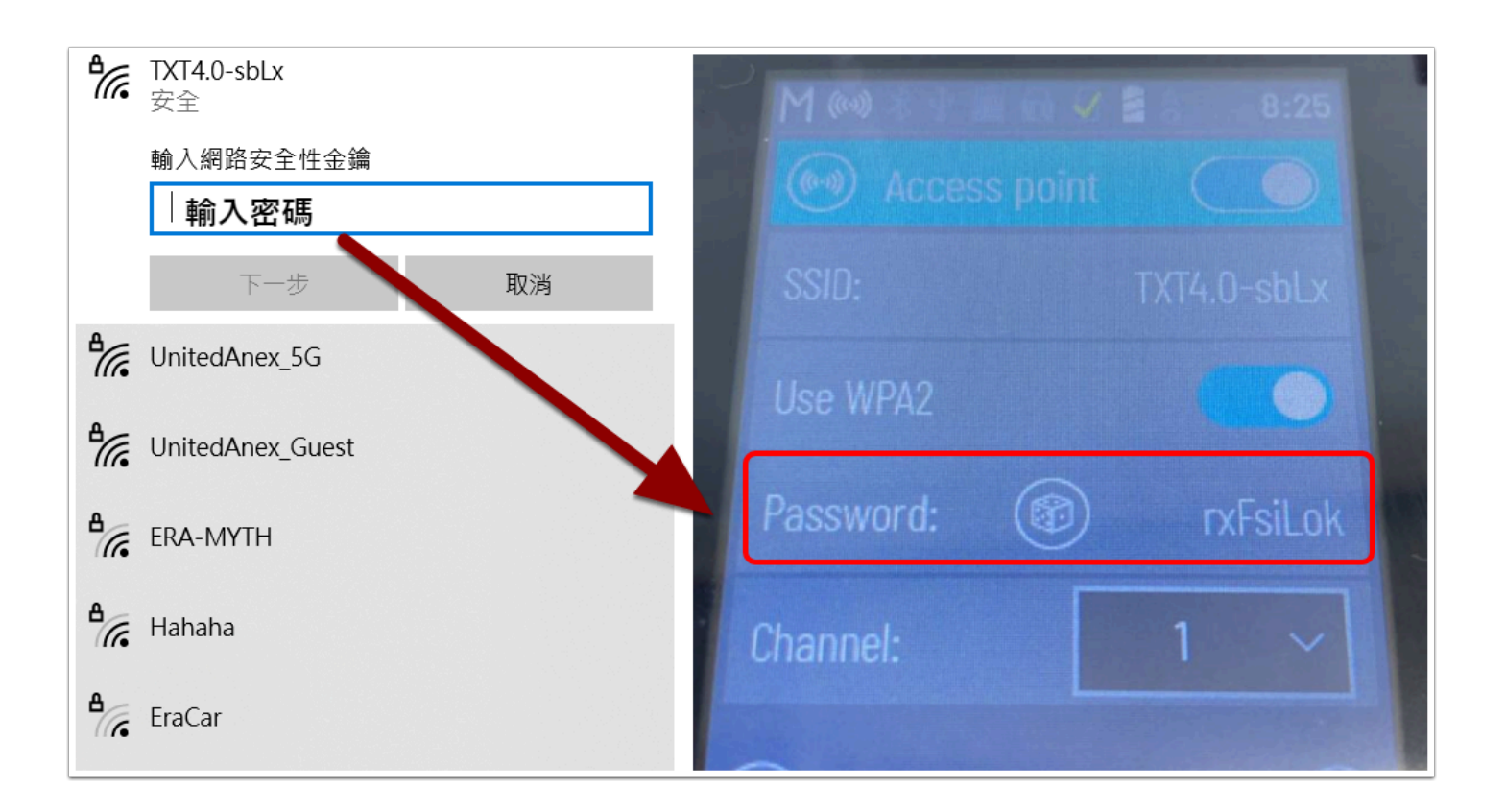

在電腦的 Wifi Network 找出「TXT4.0-sbLx」並輸入密碼 , 按下「Access point」便能閱覽它預設 的密碼。

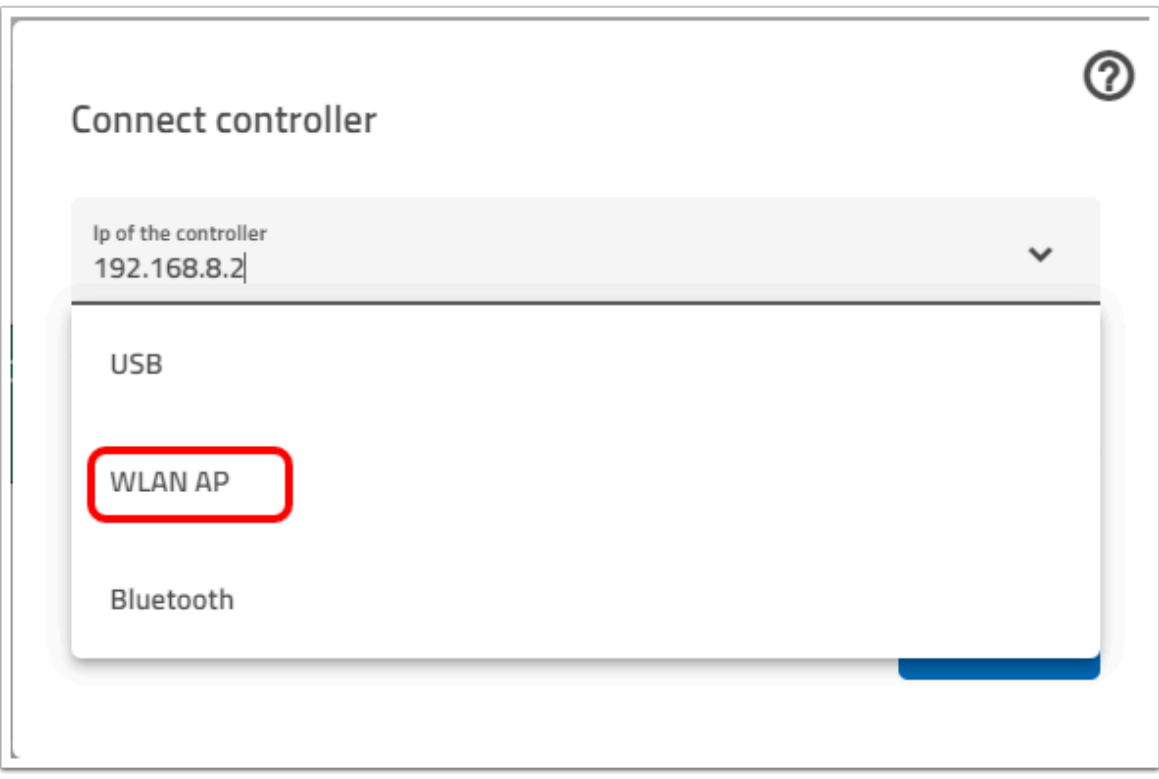

● 同樣選擇「WLAN AP」, 保留原有 IP 再接 Connect 便可, 成功的話「Connect Logo」會出 現綠點。

#### 利用藍牙接駁 **:**

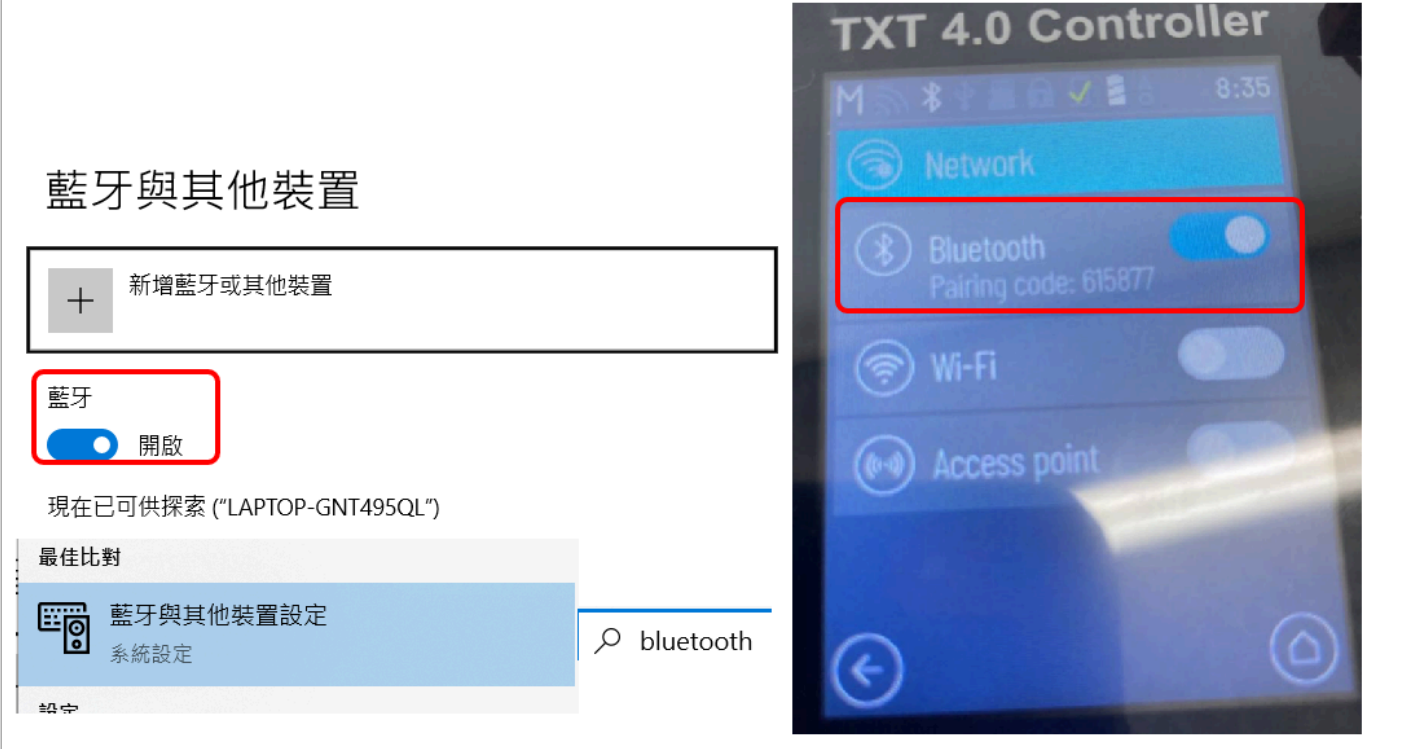

 開啟 TXT Controller 及電腦上的藍牙 , 你可以「bluetooth」在開始列的「search」直接搜 尋藍牙設定 , 再將它打開。

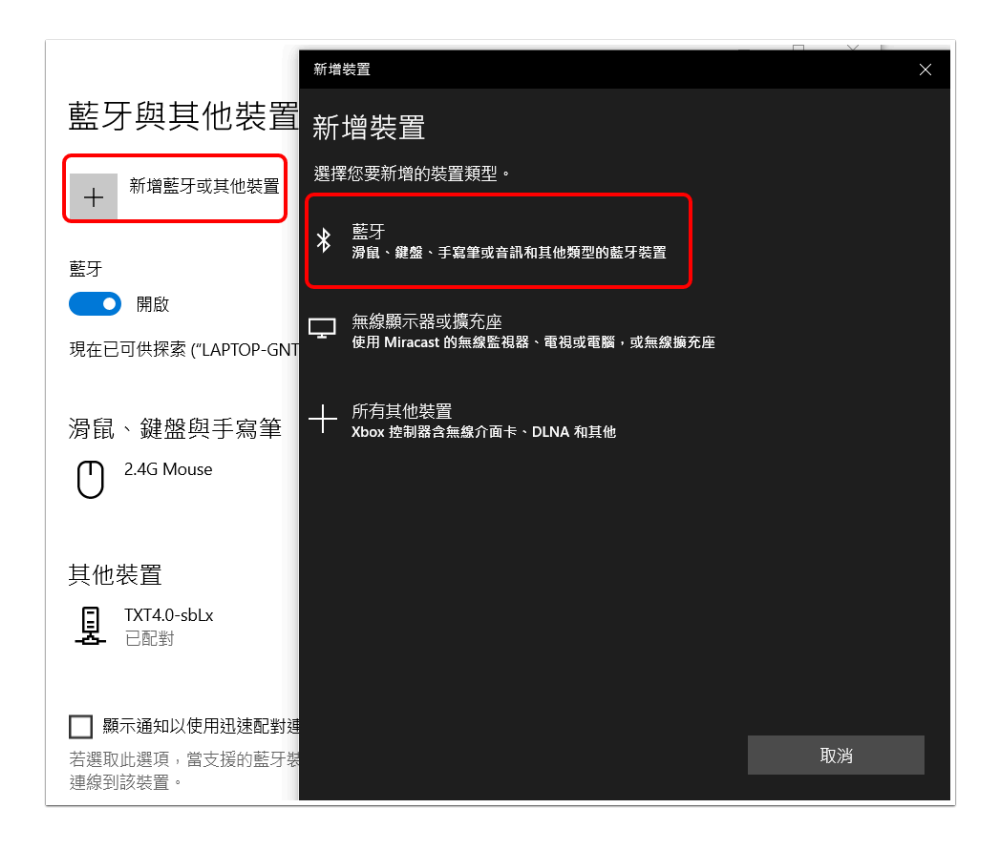

「新增藍牙或其他裝置」----> 「藍牙」

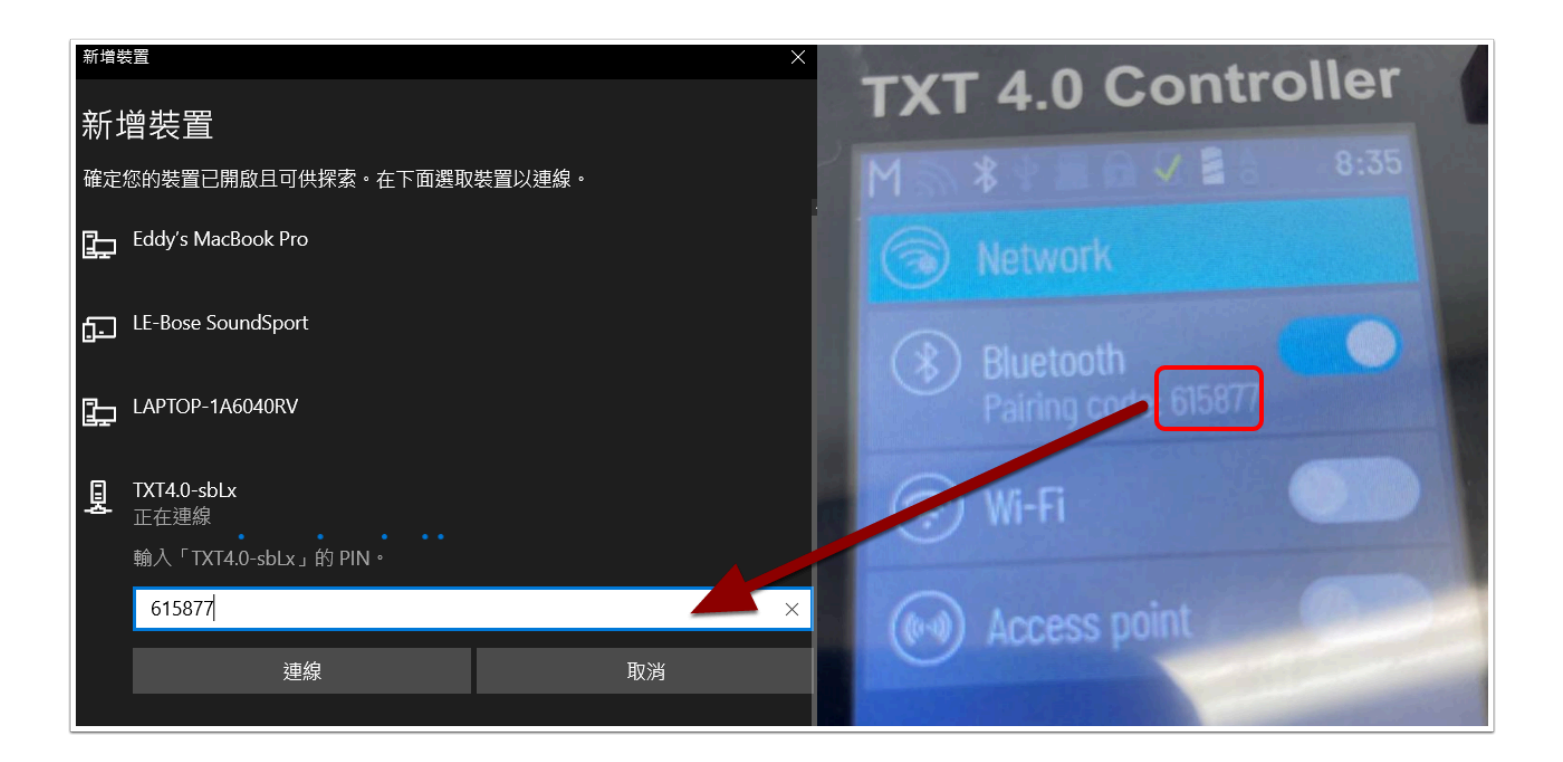

選擇「TXT4.0-sbLx」並輸入 Controller 上的 Pairing code。

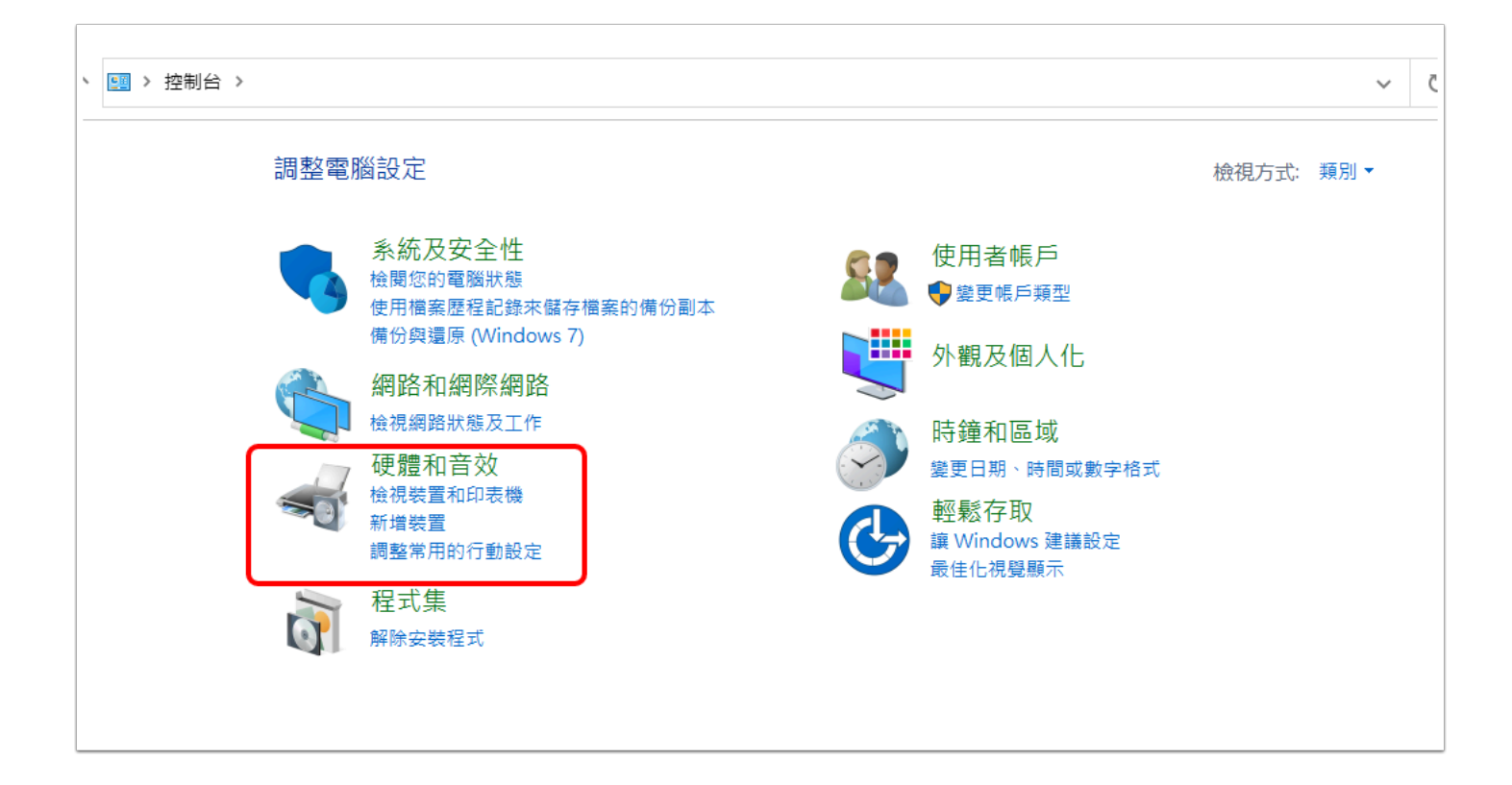

再到控制台設定 Controller 的藍牙 , 選擇「硬體和音效」 中的「檢視裝置和印表機」

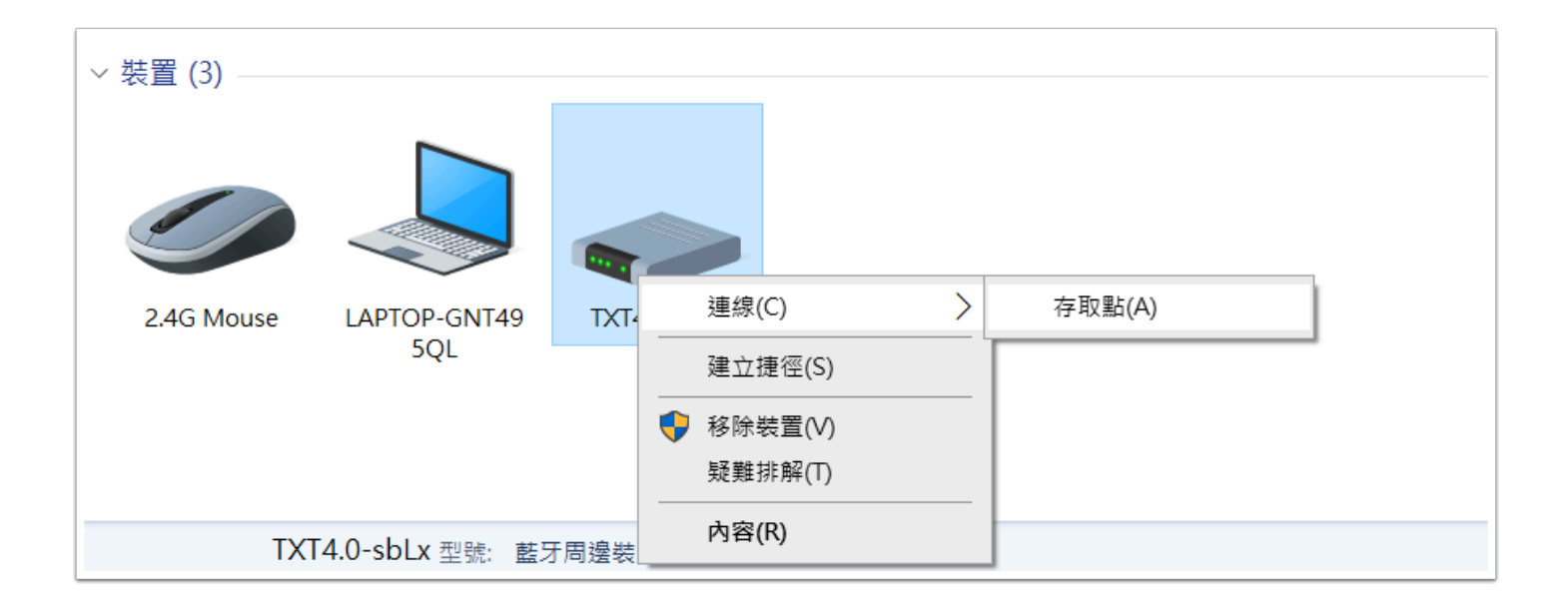

在裝置的下方你應看到 TXT 4.0-sbLx , 右 click 它再按連線-->存取點

成功的話會出現「成功連線」 , 這樣便完成整個藍牙設定

4 請注意:每次關閉Controller或電腦時,您都必須再執行此步驟; 否則,儘管設備顯示為已 連接,但依舊沒藍牙功能!

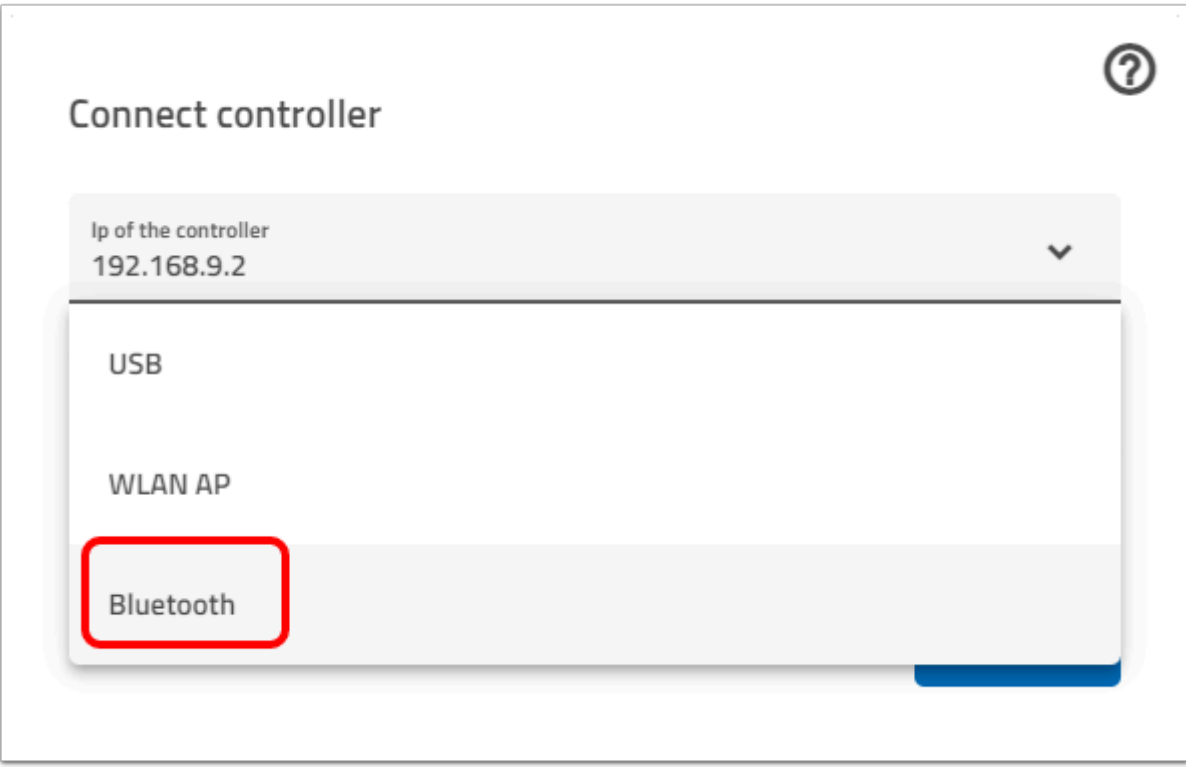

選擇「Bluetooth」再按 Connect 便能完成接駁。

# **iPad (Tablet)** 藍牙接駁 **:**

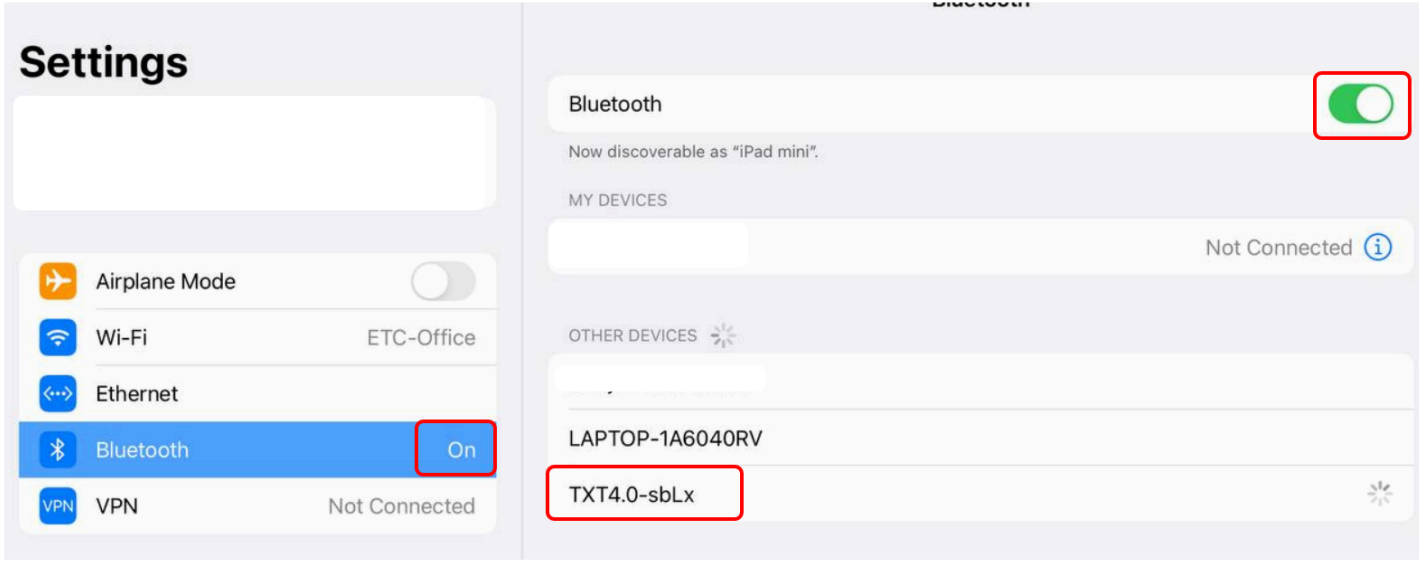

#### 開啟藍牙 , 搜尋並選擇「TXT 4.0-sbLx」以進行配對。

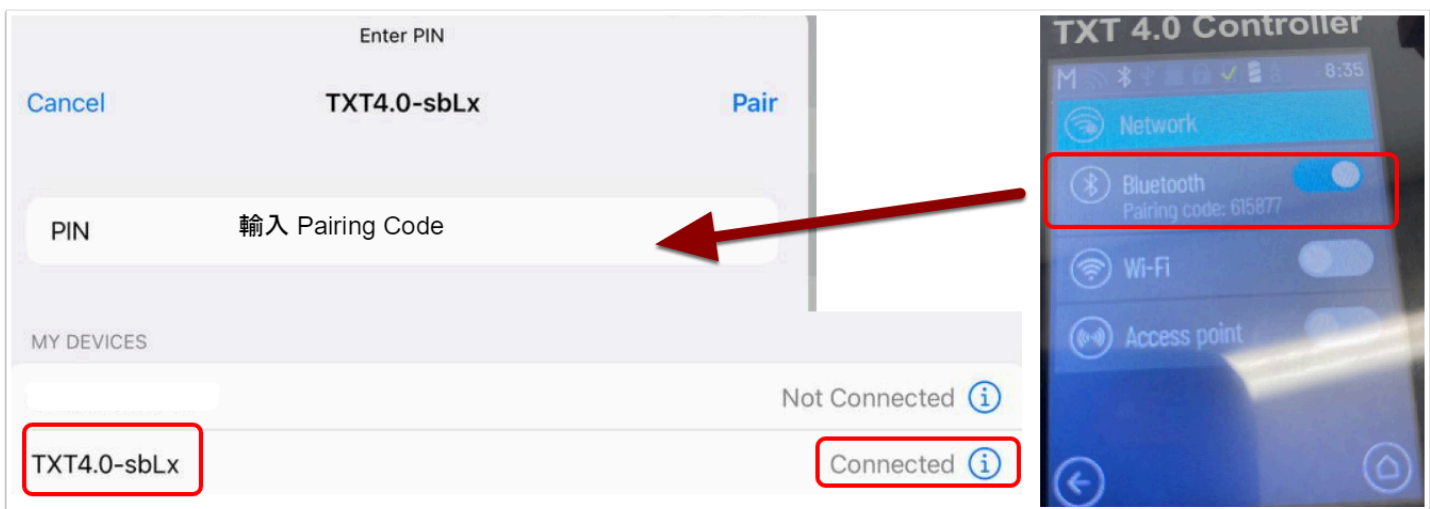

輸入 TXT Controller 上的 Pairing Code , 成功配對的話會在 MY DEVICES 上看到 TXT4.0-sbLx **Connected** 

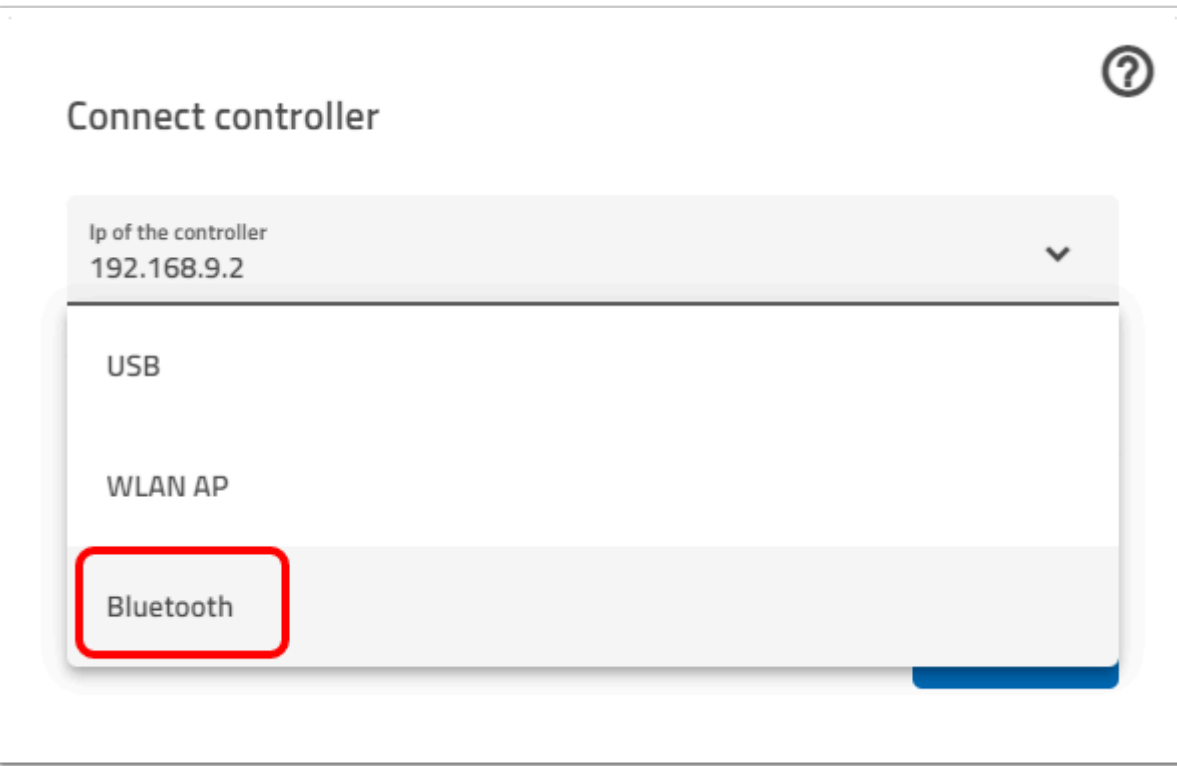

選擇「Bluetooth」再按 Connect 便能完成接駁。

 由於 iPad/Tablet 的 WiFi , USB 配對較為複雜且難用 , 我們均建議使用藍牙接駁故不作教 學!